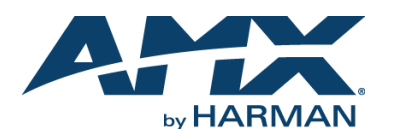

# QUICK START GUIDE SVSI N2312/N2322 4K Series

### **Overview**

The NMX-ENC-N2312 Encoder and NMX-DEC-N2322 Decoder provide a flexible, feature-rich, and simple-to-deploy Digital Media Distribution and Switching solution which satisfies the most demanding 4K applications with resolutions up to 4096x2160. Distribution and switching is over standard gigabit Ethernet networks.

HD signals from the N2312 Encoder are provided as a compressed 200- Mbps stream through the RJ-45 or small-form-pluggable (SFP) connector.

Any source can be sent to multiple displays by routing through appropriate switches. System scalability may be limited by up-link and stacking connector bandwidths. Standard features like output scaling, bi-directional serial, IR, embedded 7.1 audio, and KVM-over-IP extension are included. The N2312 and N2322 cards are compatible with the N-Series N9206 card cage for high-density applications.

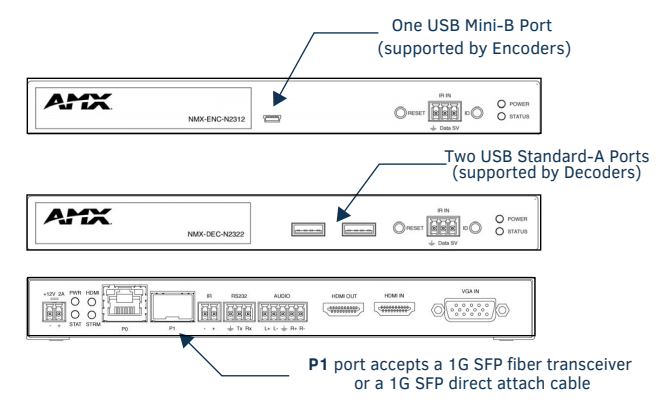

#### **FIG. 1** N23X2 USB AND SFP PORTS

*NOTE: The SFP port supports 1000BASE-X or 1000BASE-T connections only.*

### **Basic Installation Guidelines**

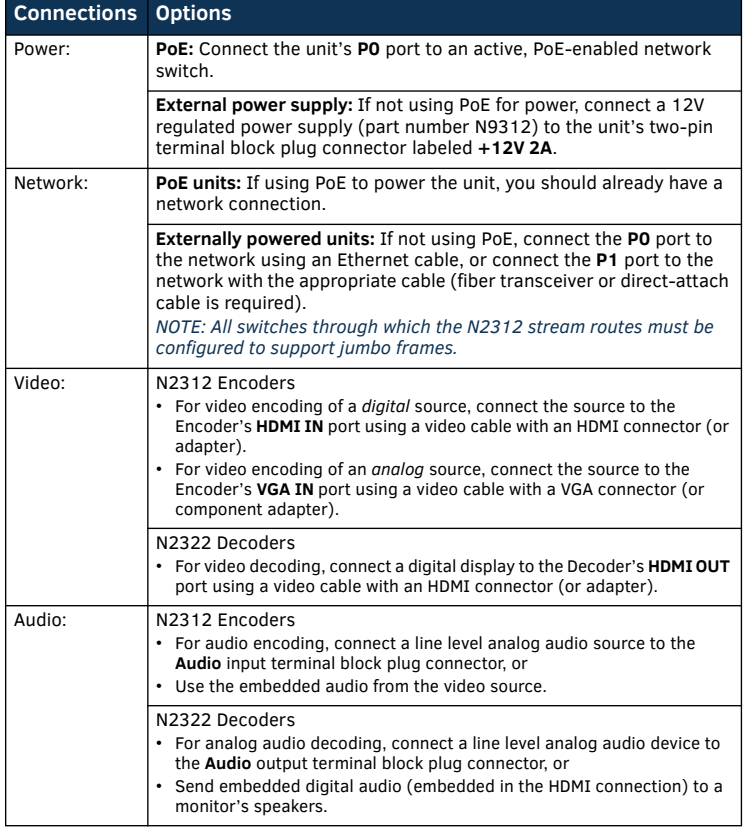

*NOTE: Connecting both network connections to the same network simultaneously can create a network loop.* 

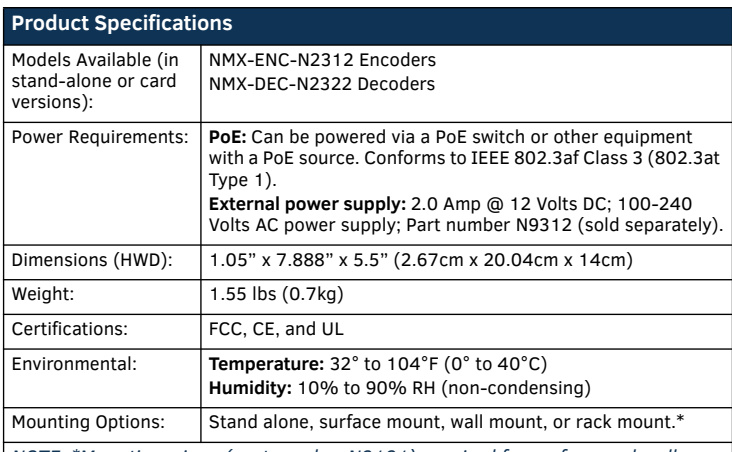

*NOTE: \*Mounting wings (part number N9101) required for surface and wall mounting. Rack shelf (part number N9102) or card cage (part number N9206) required for rack mounting. Shelf accommodates two side-by-side N-Series stand-alone Encoders and Decoders. Card cage accommodates up to six N-Series Encoder and Decoder cards (mix and match any series). Mounting accessories sold separately and are compatible with most N-Series devices.* 

# **Establishing Connection**

N23X2 devices are shipped with **DHCP** as their default IP mode. The IP address is assigned automatically based on the network DHCP server. If no DHCP server is found, the unit will use **Auto IP** mode instead (with a default IP address of 169.254.xxx.xxx).

Before using your N23X2 unit, it must be configured using the free N-Able device management software. However, you will not be able to configure units until they are in the same subnet as the host computer.

The sample steps below show how the required changes (to the host computer's IP settings) are made in a Windows environment.

#### **Steps for IP address configuration:**

- 1. From the **Control Panel > Network and Internet** dialog box, select **Network and Sharing Center**.
- 2. Select **Change adapter settings**.
- 3. Select the wired interface connected to your AV network.
- 4. Click the **Properties** button.
- 5. Scroll down in the list to the **Internet Protocol Version 4 (TCP/IPv4)** option. Highlight it and click the **Properties** button.
- 6. Enable the **Use the following IP address** option, and enter the static IP address *provided to you by your network administrator*.

*NOTE: If the computer does not need Internet access, you can simply enter a unique 169.254.xxx.xxx IP address with a 255.255.0.0 Subnet mask. Please contact your network administrator if you are unsure of how to configure the existing interface. If the computer has a statically-assigned IP address, click on the Advanced button. Then click Add to enter a unique 169.254.xxx.xxx address with a subnet of 255.255.0.0.*

#### **Steps for auto discovering devices on the network:**

1. Use the host computer to download and install the latest version of N-Able:

*PC version - http://www.amx.com/products/N-ABLE-PC.asp Mac version - http://www.amx.com/products/N-ABLE-MAC.asp*

2. Attach your N23X2 unit(s) to the layer-3 network switch.

*NOTE: Any switch handling the N23X2 video streams must be configured to support jumbo frames.*

- 3. Disable the wireless adapter on your computer (it must be hard-wired to the switch).
- 4. Connect the host computer to the layer-3 network switch.
- 5. Open the N-Able application.

If all devices do not appear automatically, click the **Auto Discover** button on the **Unit Management** tab. This issues a broadcast command that will discover all units even if they are not in the same IP subnet.

### **Logging in Using N-Able Software**

Once the host IP address is configured properly, you can view all discovered units using the N-Able software. Access the N23X2 units from the following tabs:

- **Unit Management** tab **N2300 Encoder/Decoder** is listed in the **Type** field.
- **Video Matrix** tab N23X2 units are found on the **N2300** sub-tab of this screen.

Double-click the unit's name (in one of the lists mentioned above) to view its webpage GUI. Configuration options for Encoders and Decoders can be modified through their webpage. If prompted, enter **admin** and **password** for the default username and password. Once logged in to the webpage, you can change the username and password (using the options on the unit's **Settings** page). If you would like for N-Able to support auto-login to your units, make sure N-Able's Device Auto-login settings match the unit's username and password (by selecting N-Able > Settings from the N-Able tool bar).

*NOTE: N23X2 units force HTTPS connections, so your web browser may give you a security warning. N-Able on Windows will ask you to download OpenSSL for Windows to connect HTTPS. You can disable the Force HTTPS Connection checkbox on the unit's Security page if desired.*

## **Basic KVM Setup**

The N2312 Encoders and N2322 Decoders are KVM-capable. By default, USB connections are enabled and configured to follow video switching. Follow these steps for basic KVM setup.

- 1. On the N2312 Encoder, connect the USB Mini-B port to the computer to be controlled.
- 2. Connect the computer's video output to the Encoder's **HDMI IN** port.
- 3. On the N2322 Decoder, connect the **HDMI OUT** to the display.
- 4. Connect a USB keyboard and mouse to the Decoder's USB Standard-A ports (they can be plugged into either port).
- 5. Using N-Able, click the **Unit Management** tab.
- 6. Click the **Auto Discover** button to discover your new devices (if you have not already done so).
- 7. Once discovery is complete (and you see the new units listed in N-Able), click the **Video Matrix** tab.
- 8. On the matrix, click the common cell for the desired Encoder/Decoder streaming combination. See the screen shot below for an example.
- 9. Click the **Take** button to make the change to your matrix. The radio button turns green to indicate the connection was successful.

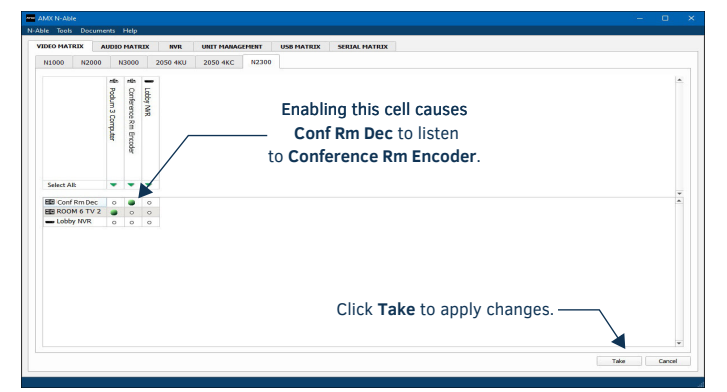

**FIG. 2** CREATING STREAMING COMBINATIONS

### **Video/USB Switching Options**

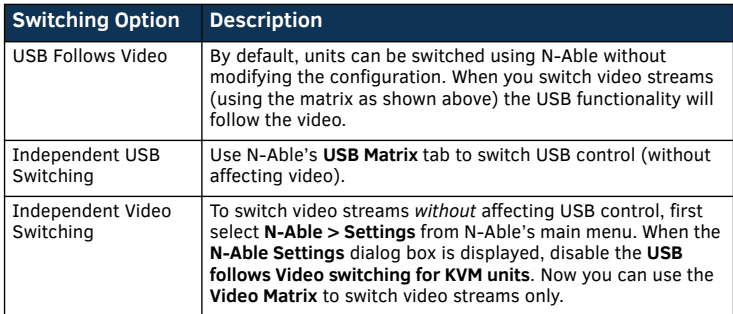

# **Troubleshooting Guidelines**

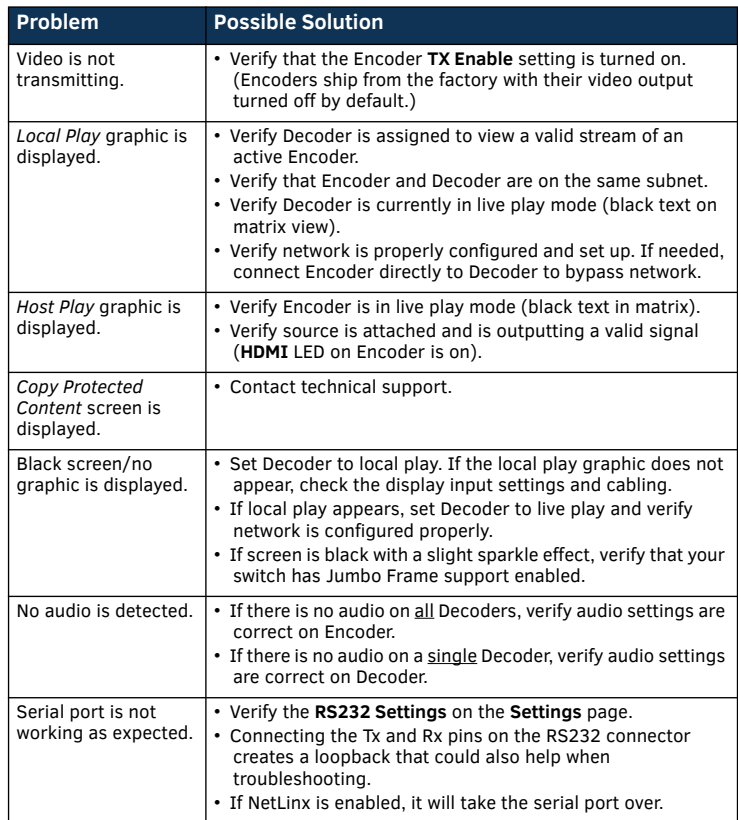

**Please contact technical support at svsisupport@harman.com or 256.461.7143 (x9900) for assistance with any installation issues.**

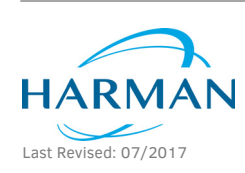

© 2017 Harman. All rights reserved. Modero, AMX, AV FOR AN IT WORLD, HARMAN, and their respective logos are registered trademarks of HARMAN. Oracle, Java and any other company or brand name referenced may be trademarks/registered trademarks of their respective companies. AMX does not assume responsibility for errors or omissions. AMX also reserves the right to alter specifications without prior notice at any time. [The AMX Warranty and Return Policy and related documents can be viewed/downloaded at www.amx.com.](http://www.amx.com/warranty/)

5081864 REV: C

**3000 RESEARCH DRIVE, RICHARDSON, TX 75082 AMX.com | 800.222.0193 | 469.624.8000 | +1.469.624.7400 | fax 469.624.7153 AMX (UK) LTD, AMX by HARMAN - Unit C, Auster Road, Clifton Moor, York, YO30 4GD United Kingdom • +44 1904-343-100 • www.amx.com/eu/**

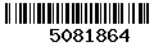